## Rapidlogger Systems

### **Cambio de fecha y hora en la unidad Rapidlogger**

El sistema Rapidlogger está equipado con un reloj con batería de respaldo. El reloj del sistema conserva la hora y fecha correcta hasta por 2 años. Si la unidad parece estar perdiendo su Fecha y Hora y volviendo a una fecha anterior a 2013, significa que la batería del reloj debe cambiarse. Esta nota técnica describe el proceso para cambiar la Fecha y Hora en la Unidad Rapidlogger por tres métodos.

#### *AL UTILIZAR EL PROGRAMA RapidVu*

Para cambiar la Fecha / Hora en la unidad Rapidlogger, se puede utilizar el programa RapidVu. Solo debe usar la versión del programa número 4.1 o posterior. El programa está disponible en la Unidad Flash que se envía con su sistema O puede descargarlo del sitio web Rapidlogger.com. Antes de usar este programa, la PC debe conectarse al sistema Rapidlogger con un cable Ethernet o WiFi y la configuración de la red debe completarse. La configuración de la red se describe en un documento diferente.

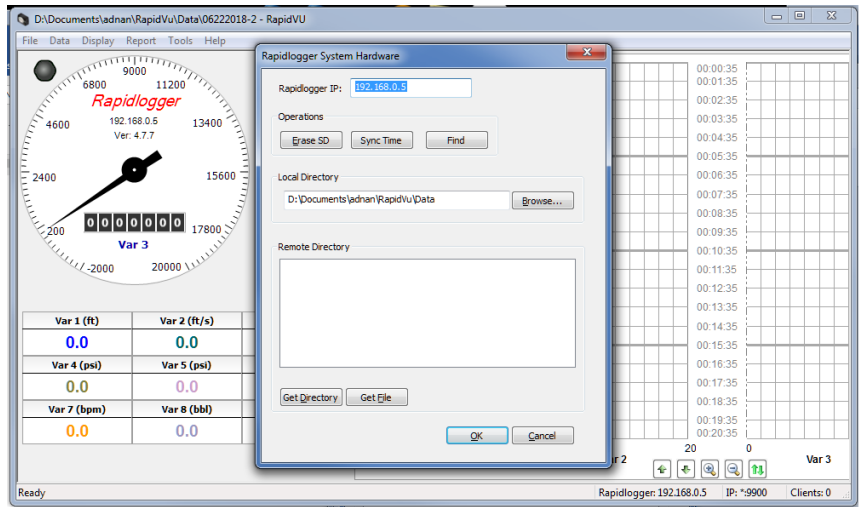

Figura 1: Sincronización de tiempo de Programa RapidVu.

En el programa RapidVu, vaya al menú de herramientas, Seleccione Rapidlogger System Hardware. Luego haga clic en "Tiempo de sincronización". Esto cambiará la hora y la fecha en el Rapidlogger para que coincida con la hora y la fecha en su computadora. Está listo.

#### *AL UTILIZAR EL PROGRAMA DE UTILIDAD RAPIDLOGGER*

Para cambiar la fecha / hora en la Unidad Rapidlogger se necesita el programa llamado "Rapidlogger Utility". Este documento describe el uso de "Rapidlogger Utility". Solo debe usar la versión número 2.1.0.50 o

## Rapidlogger Systems

versiones más recientes de este programa de utilidad. El programa está disponible en la unidad flash que se envía con su sistema. Antes de usar este programa, la PC debe conectarse al sistema Rapidlogger con un cable Ethernet y la configuración de la red debe completarse. La configuración de la red se describe en un documento diferente.

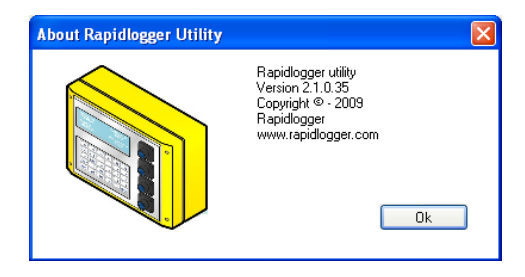

Figura 2: Versión del programa Rapidlogger-Utility.

El primer paso es instalar el programa "Rapidlogger Utility" en su PC. Para instalar, haga doble clic en el archivo setup.exe dentro de la carpeta Rapidlogger Utility en el CD.

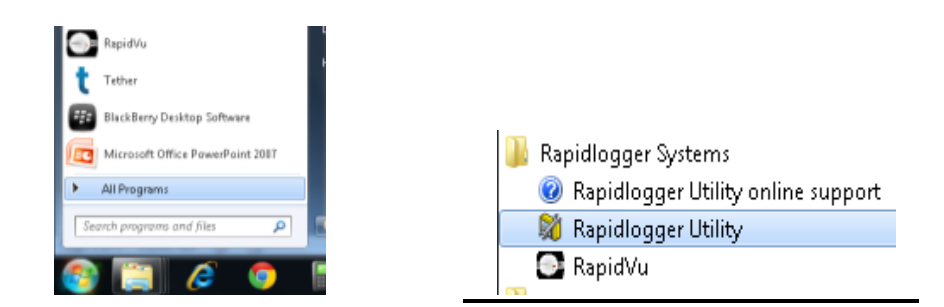

Figura 3: Ejecutando Rapidlogger Utility desde el menú del programa.

Ahora ejecute el programa haciendo clic en el icono del programa para Rapidlogger Utility en el menú del programa.

# Rapidlogger Systems

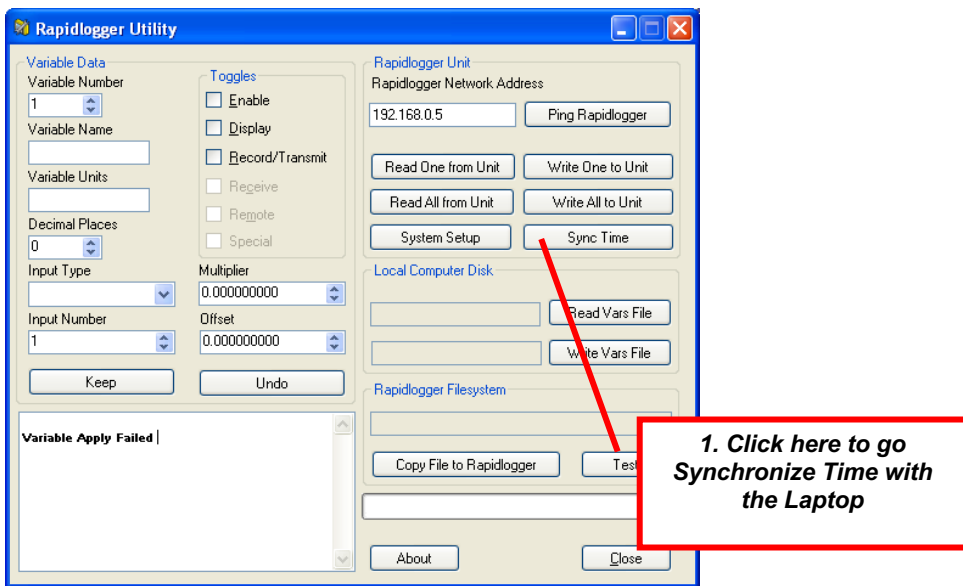

Figura 4: Uso de Rapidlogger Utility.

Haga clic en el botón "Tiempo de sincronización". Si el mensaje en la ventana muestra "Hora establecida: y Listo", entonces la configuración de la hora está completa. Apague y vuelva a encender la unidad Rapidlogger para que la nueva configuración de fecha y hora surta efecto.

### *AL USAR EL TECLADO RAPIDLOGGER*

Configuración de fecha y hora.

La fecha y la hora también se pueden cambiar desde el teclado Rapidlogger. Para cambiar la fecha y la hora en el Rapidlogger. Presione **F6 / MENU**, luego presione **F6 / SYSTEM** y luego presione **F3 / TIME**. Ahora aparecerá un mensaje solicitando el día, luego el mes y luego el año. Después, el sistema le pedirá horas, minutos y segundos. Una vez que se hayan ingresado los valores correctos presione la tecla ENTER. Apague y vuelva a encender la unidad Rapidlogger para que la nueva configuración de fecha y hora surta efecto.